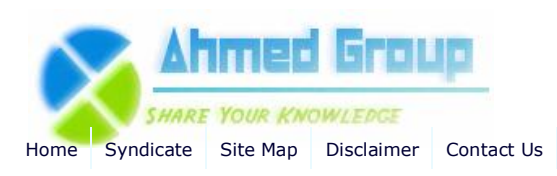

**Search**

**Advanced Search**

Home SQL Server 2008 Step by Step guide to installing SQL Server 2008

# Step by Step guide to installing SQL Server 2008

By Huzaifah Ahmad | Published 12/25/2009 | SQL Server 2008 | Rating: \*\*\*\*\*

**Step by Step guide to installing SQL Server 2008**

**Step by Step guide to installing SQL Server 2008 in this article I plan to cover the installation of SQL 2008 std edition. The initial idea behind this article was to only integerate this article with the SCCM 2007 step by step guide but than I thought this can help others who dont need SCCM at all, hence a entirely independant article for anyone who needs any help with installing SQL 2008.**

## **What's new in SQL 2008**

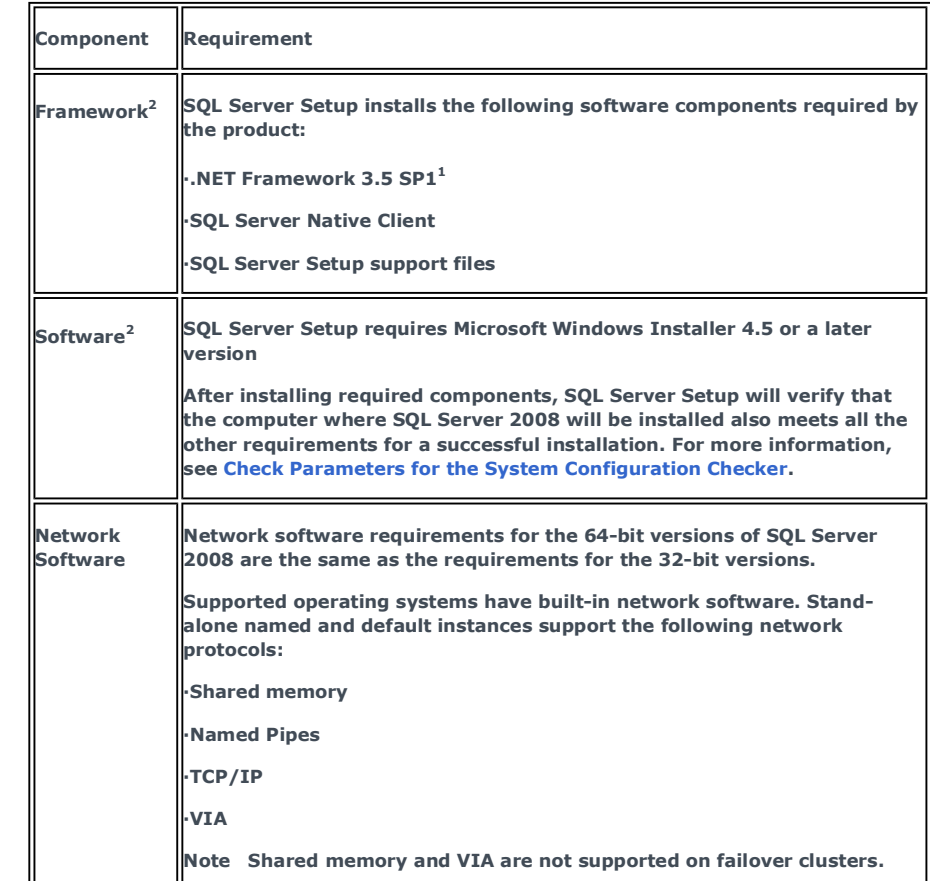

**CCNA (1) CCNP (4) CCIE (4) HSRP (2) Routing Information Protocol (RIP) (1) Exchange 2007 (17) General (4) Administration (5) Migration and Deployment (6) Power Shell (3) HighAvailability (1) Security (1) Windows 2003 (6) Active Directory (4) Windows 2008 (3) Active Directory (1) Internet Security and Acceleration Server (10) Publishing(1) Installation (4) General (5) Windowx XP (1) Windows 7 (1) Installation (1) System Center Configuration Manager 2007 (14) Installation (13) Configuration (2) SQL Server 2008 (1) Excahnge 2010 (1)**

**Categories Cisco (4)**

#### **Site Menu**

**VMware(1)**

View Blogs View Authors Become an Author Account Login

## **Article Options**

Email to Friend Print Article Add to Favorites Add to 'Articles to Read'

### **You Recently Viewed...**

How to install Active Directory on Windows 2008 How to Install and Configure Windows Server 2008 DHCP Server Step by step guide installing SCCM 2007 Part 1 Step by step guide installing SCCM 2007 Part 2 Step by step guide installing SCCM 2007 Part 3

**Pop** 

Ste<br>
ISA

**ISA** 

**ISA** 

**ISA** 

com

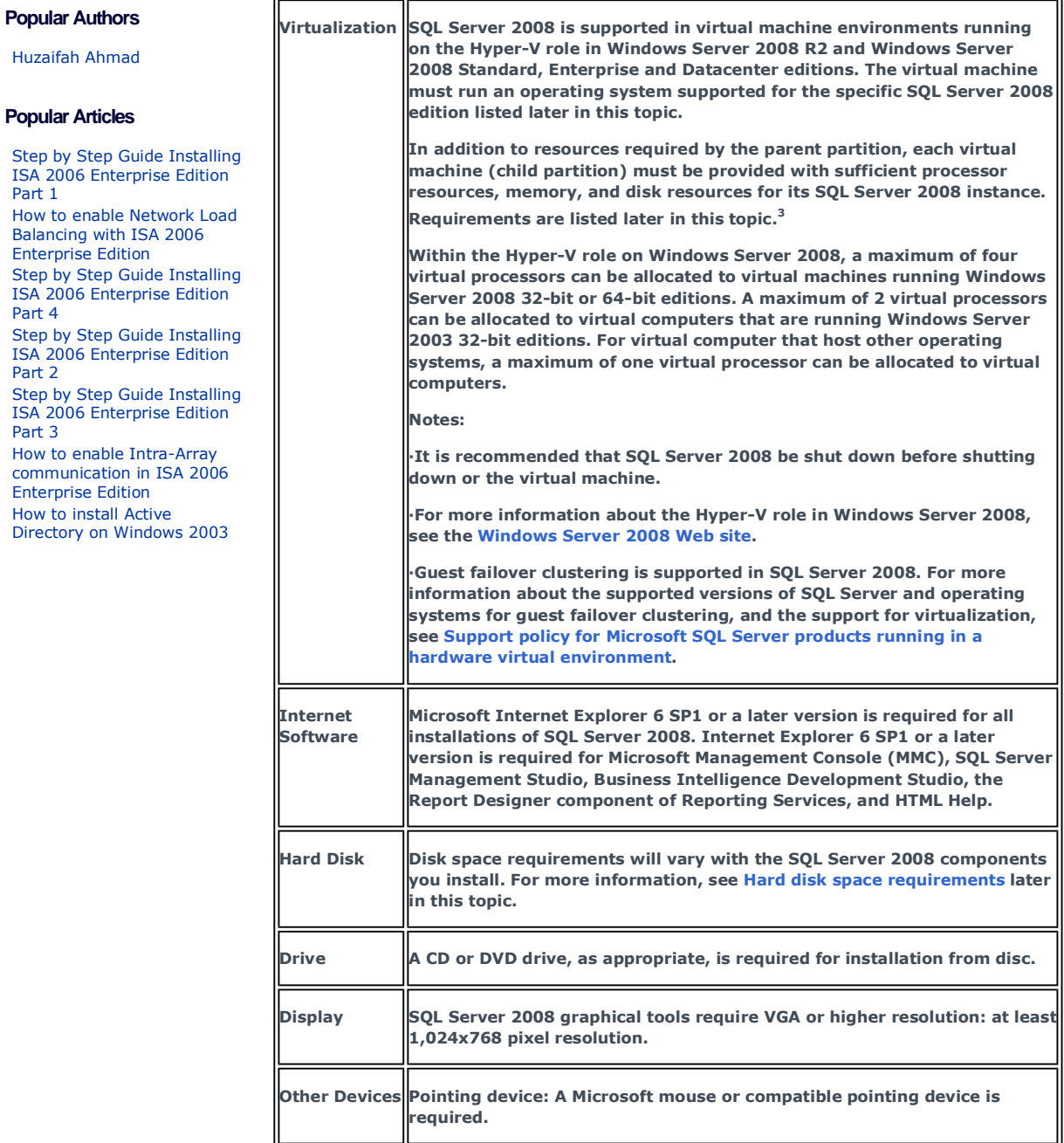

**1The following .NET Framework versions are required:**

- **SQL Server 2008 on Windows Server 2003 (64-bit) IA64 — .NET • Framework 2.0 SP2**
- **• SQL Server Express — .NET Framework 2.0 SP2**
- **• All other editions of SQL Server 2008 — .NET Framework 3.5 SP1**

**For a detailed breakdown of Hardware & Software requirments for relevant version on SQL 2008 (please click here)**

Now we will start by installaing SQL 2008 step by step including screenshots to assist you all the way in this process.

Before you start the installation, you'll need to install the .Net 3.5.1 Framework. This comes pre-installed on Windows 2008 R2 Server, but for earlier versions of Windows, you'll need to install it first. This is a straightforward pre-requisite and is usually included as part of the SQL Server 2008 installation. You can perform a Windows update and install this if it is not part of your Operating system.

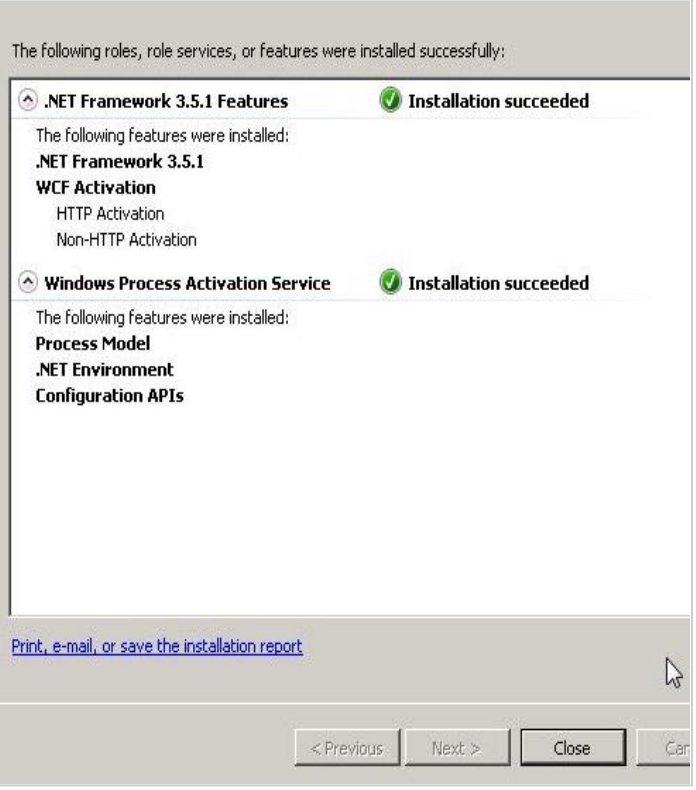

When installation of .NET Framework 3.5 SP1 is complete, click close.

Windows Installer 4.5 is also required, and might be installed by the Installation Wizard. If you are prompted to restart your computer, restart it, and then restart SQL Server 2008 setup.exe.

Reboot your server before starting your install of SQL 2008 SP1.

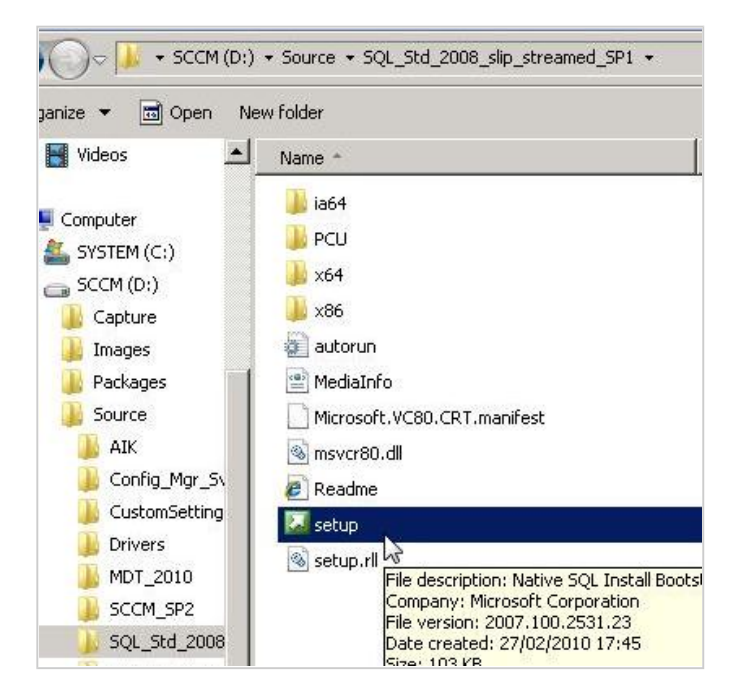

Create a copy of you SQL media to your local partition of your server, if your media is damaged and a file won't copy, you get to find out now, rather than halfway through the installation.

From the root folder, double-click setup.exe. To install from a network share, locate the root folder on the share, and then double-click setup.exe. If the Microsoft SQL Server 2008 Setup dialog box appears, click OK to install the prerequisites, then click Cancel to exit SQL Server 2008 installation.

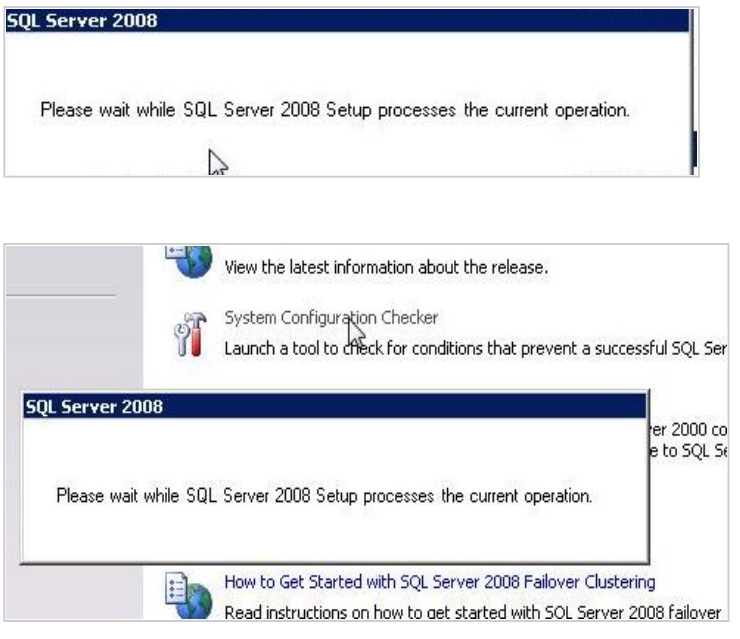

Click on the Configuration Checker to ensure you meet the requirments.

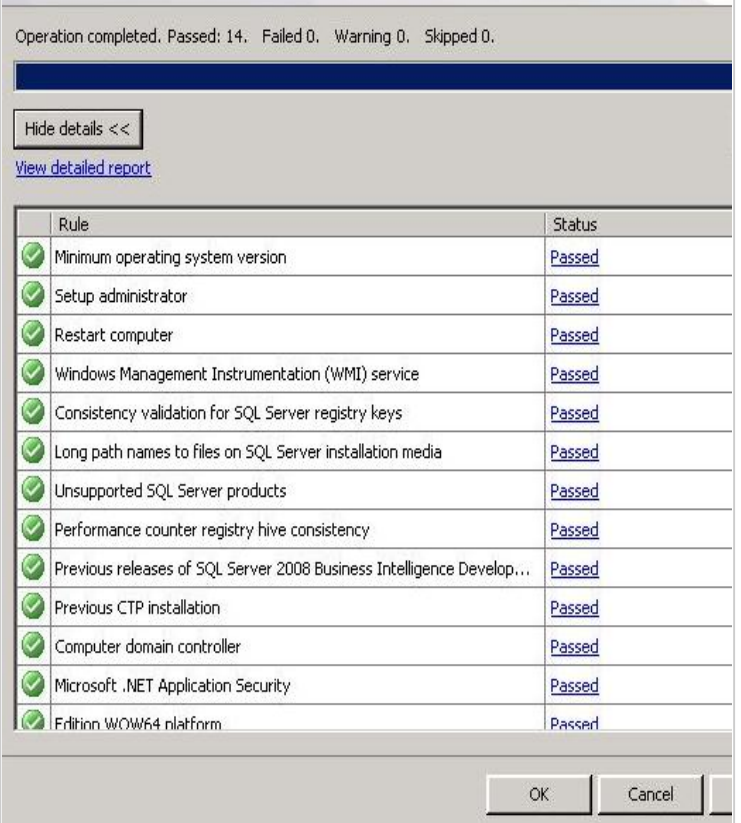

All my tests have passed as indicated above so we will move on further.

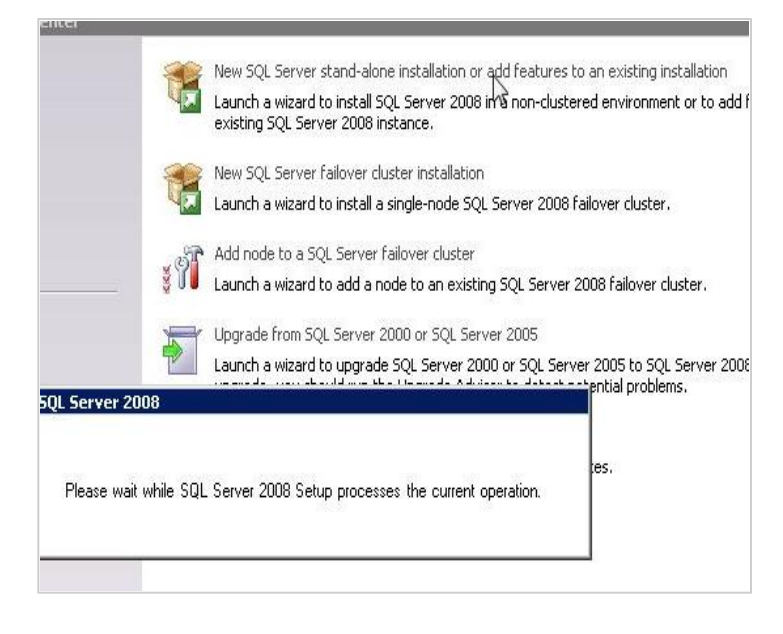

Click on the Installation hyperlink on the left hand side of the screen >

Click on the **"New Server stand-alone installation"** link on the right side of the screen as indicated above.

When the prerequisites are installed, the Installation Wizard will run the SQL Server Installation Center. To create a new installation of SQL Server 2008, click New Installation or Add Features to an Existing Installation.

ms and might occur which you install DQF Danker Satifican subbort mast indicational correcte

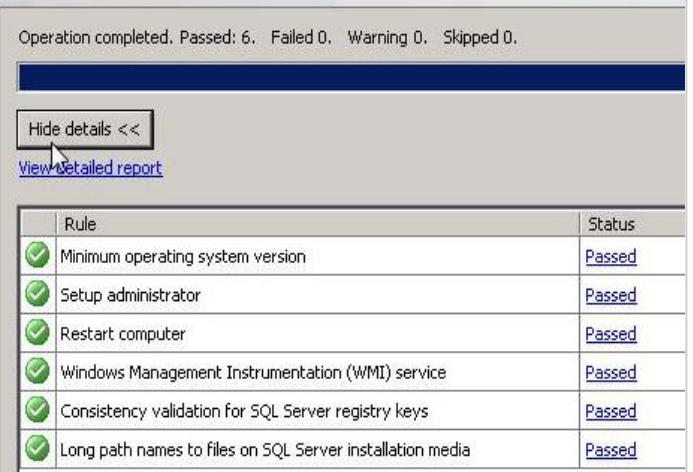

The System Configuration Checker will run a discovery operation on your computer. To continue, click **OK**. Setup log files are created for your installation. For more information, see How to: View and Read SQL Server Setup Log Files.

If any checks have failed, click on the Show details button or "View detailed report link" to find out the cause, correct it, then click on the Re-run button to perform the checks again.

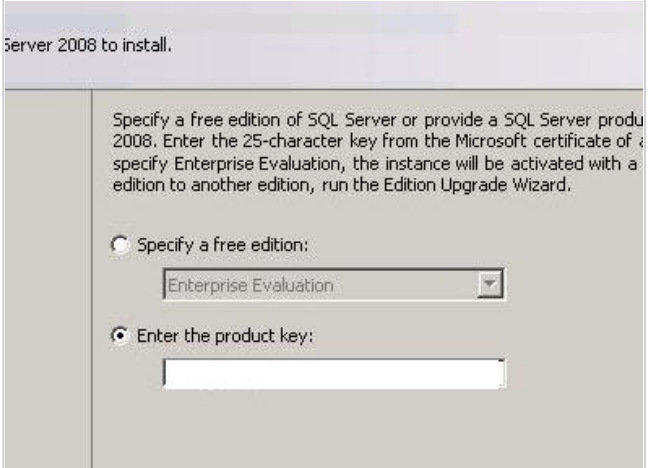

Note that the product key box may already be populated, depending on which edition you have.

**Note**: I have removed the key from the above screenshot. :) Type your product key if it is not pre-populated. Basically this information is picked automatically from the ini file which is located under the root of this installation media.

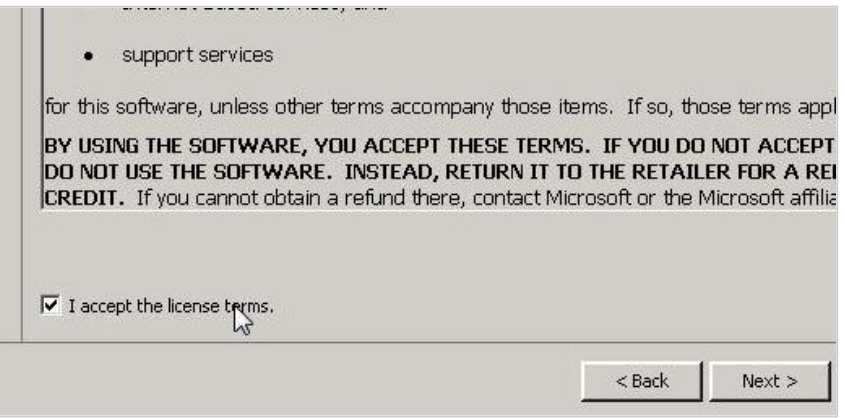

Click in the **"I accept the license terms"** check box, then click on the **Next** button again.

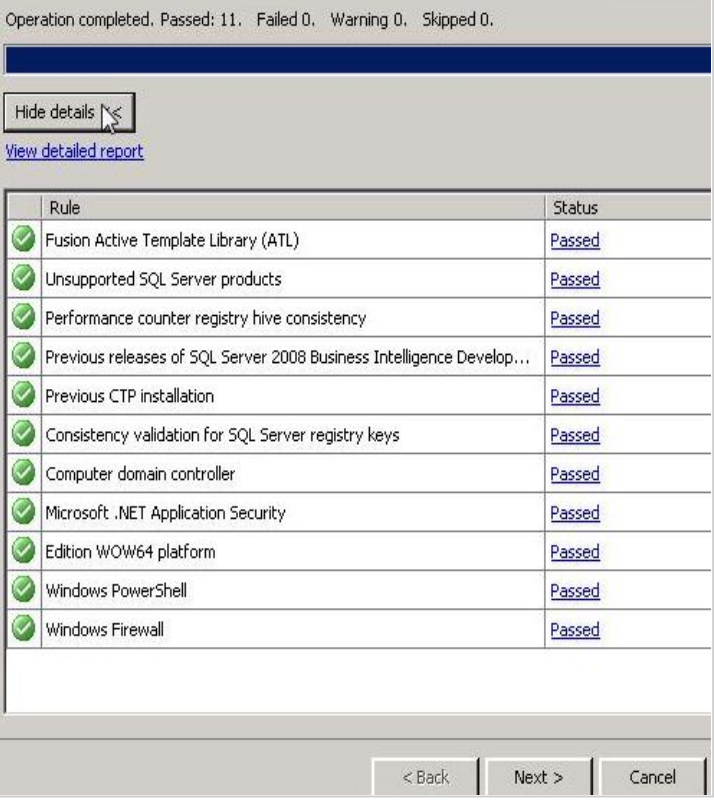

Click on the **Next** button again

Feature Selection >

Select the components for your installation. A description for each component group appears in the right pane after you select the feature name. You can select any combination of check boxes.

You can also specify a custom directory for shared components by using the field at the bottom of the Feature Selection page. To change the installation path for shared components, either update the path in the field at the bottom of the dialog box, or click Browse to move to an installation directory. The default installation path is C:\Program Files\Microsoft SQL Server\100\.

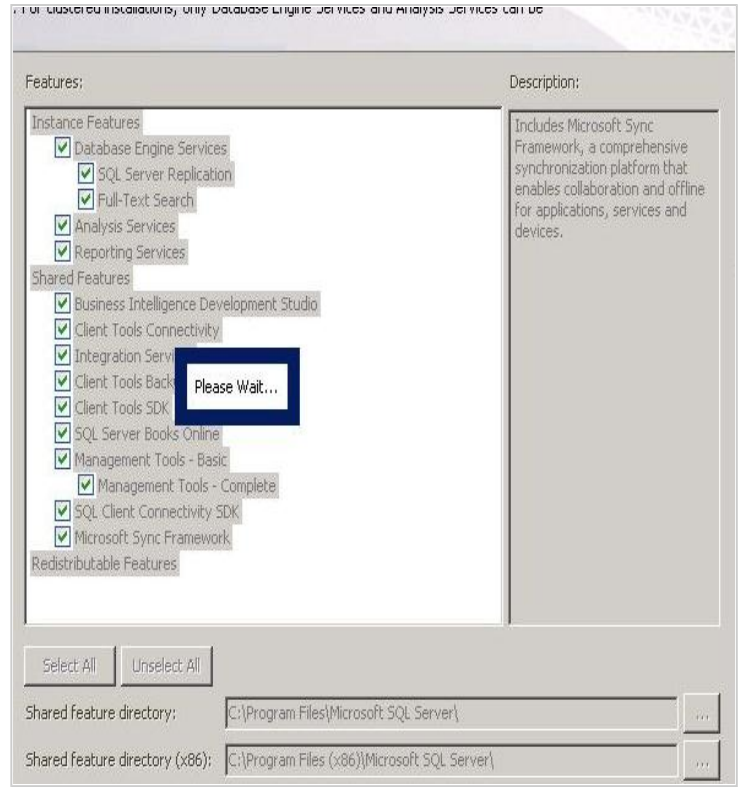

Click on the **Next** button

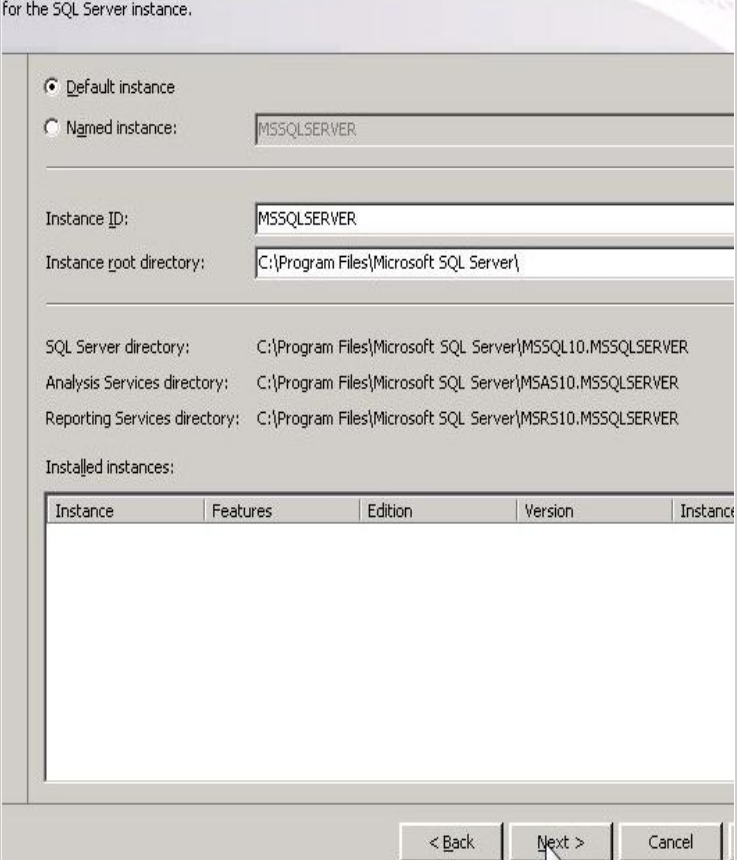

Instance ID — By default, the instance name is used as the Instance ID. This is used to identify installation directories and registry keys for your instance of SQL Server. This is the case for default instances and named instances. For a default instance, the instance name and instance ID would be MSSQLSERVER. To use a nondefault

instance ID, select the Instance ID check box and provide a value.

For most installations, keep the default settings.

Click on the **Next** button >

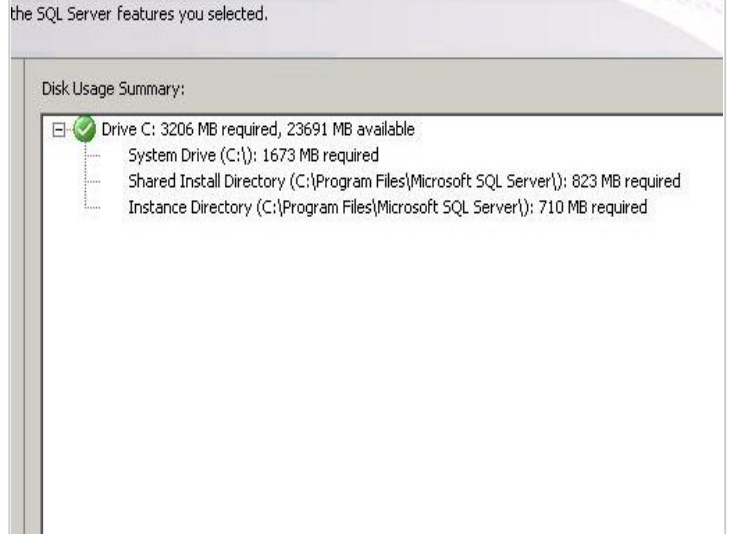

The Disk Space Requirements page calculates the required disk space for the features that you specify. Then it compares the required space to the available disk space.

This screen just tells you if you have sufficient disk space on the drive you're installing to, and what's going to be installed where.

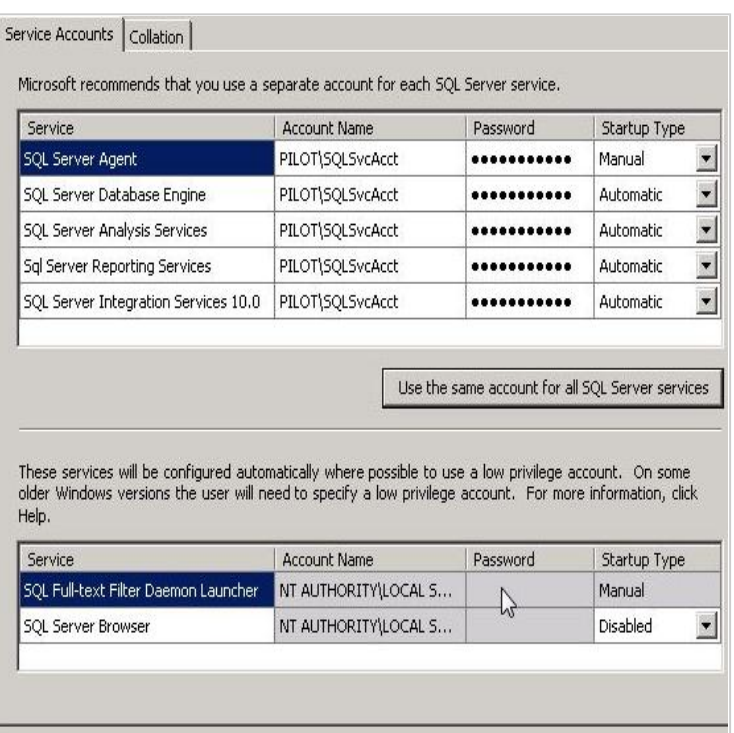

On the Server Configuration — Service Accounts page, specify login accounts for SQL Server services. The actual services that are configured on this page depend on the features that you selected to install. You can assign the same login account to all

<Back Next> Cancel

Help

SQL Server services, or you can configure each service account individually. You can also specify whether services start automatically, are started manually, or are disabled. Microsoft recommends that you configure service accounts individually to provide least privileges for each service, where SQL Server services are granted the minimum permissions they have to have to complete their tasks.

# **For more information**

http://msdn.microsoft.com/en-us/library/cc281953.aspx http://msdn.microsoft.com/en-us/library/ms143504.aspx

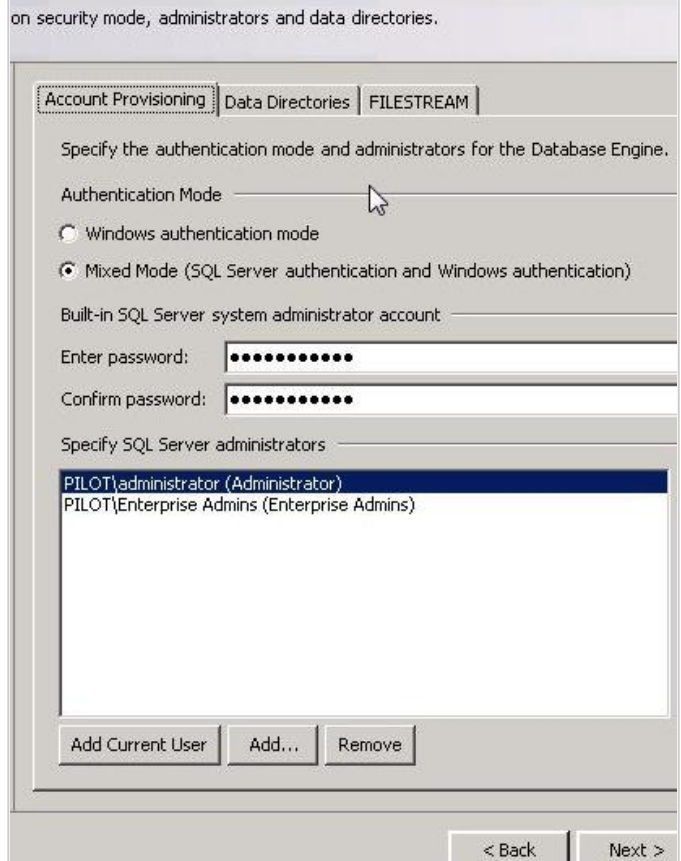

**Note:** If this install is only being used for SCCM on the SCCM server kindly change the Authentication in the screenshot above to **only windows authentication** as SCCM 2007 will complain at the time of the installation pre req checks.

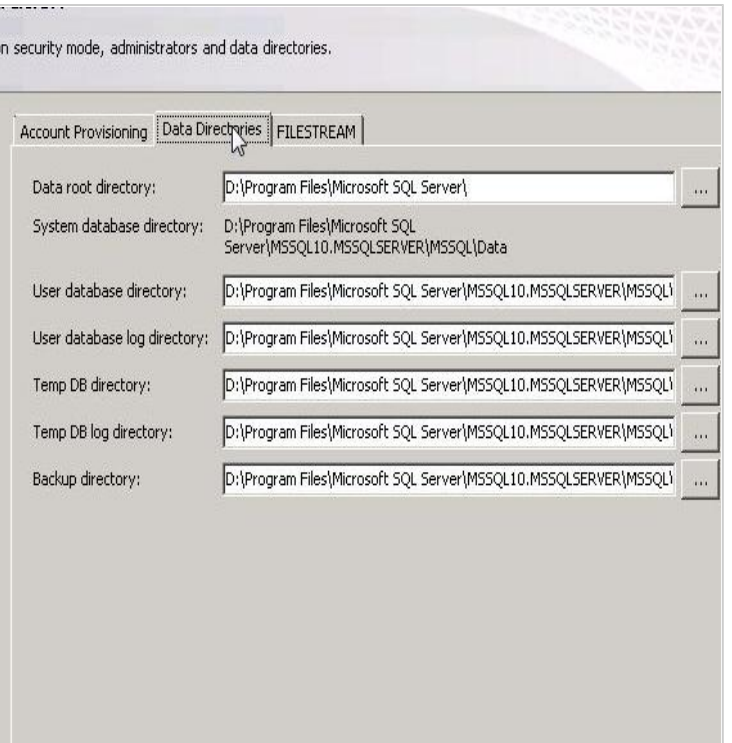

# Make A Donation

## **SpreadThe Word**

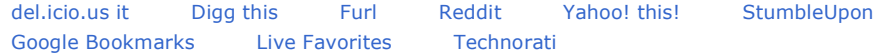

#### **Related Articles**

Step by step guide installing SCCM 2007 Part 8

## **Related Links**

http://msdn.microsoft.com/en-us/library/ms143219.aspx http://msdn.microsoft.com/en-us/library/ms143506.aspx#SEx64

# **Comments**

Comment #1 (Posted by Dilip Nikam) Rating: ★★★★★

Nice document.....Its helps me lot. thanks Huzaifah Ahmad

# How would you rate the quality of this article?

Rating: \*

Your Name: Your Email:

Your Comment: \*

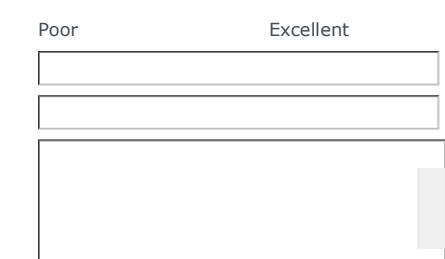

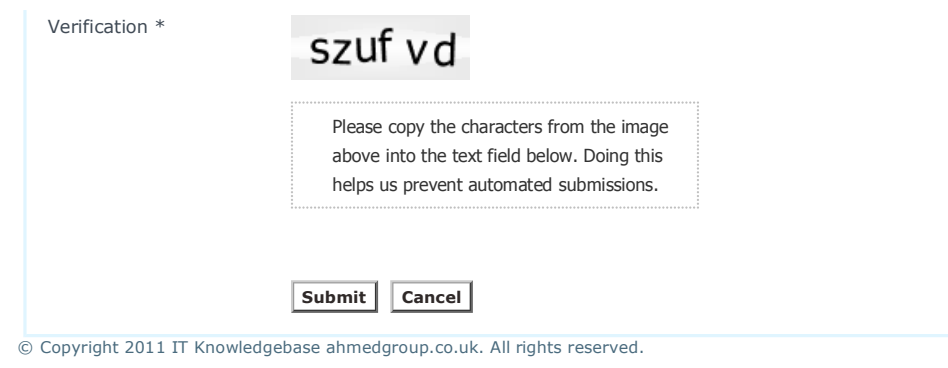